## **Dateifunktion der IServ-App aktivieren**

Bei einigen iPads lassen sich Dateien nicht [nach dieser Beschreibung](https://wiki.mzclp.de/doku.php?id=iserv:bildermitipad) auf den IServ legen. Der Datenspeicher von IServ wird schlicht nicht angezeigt.

## **Schritt 1**

### [Wähle auf dem Homescreen den Dateiordner an](https://wiki.mzclp.de/lib/exe/fetch.php?media=anleitung:bild01.jpg)

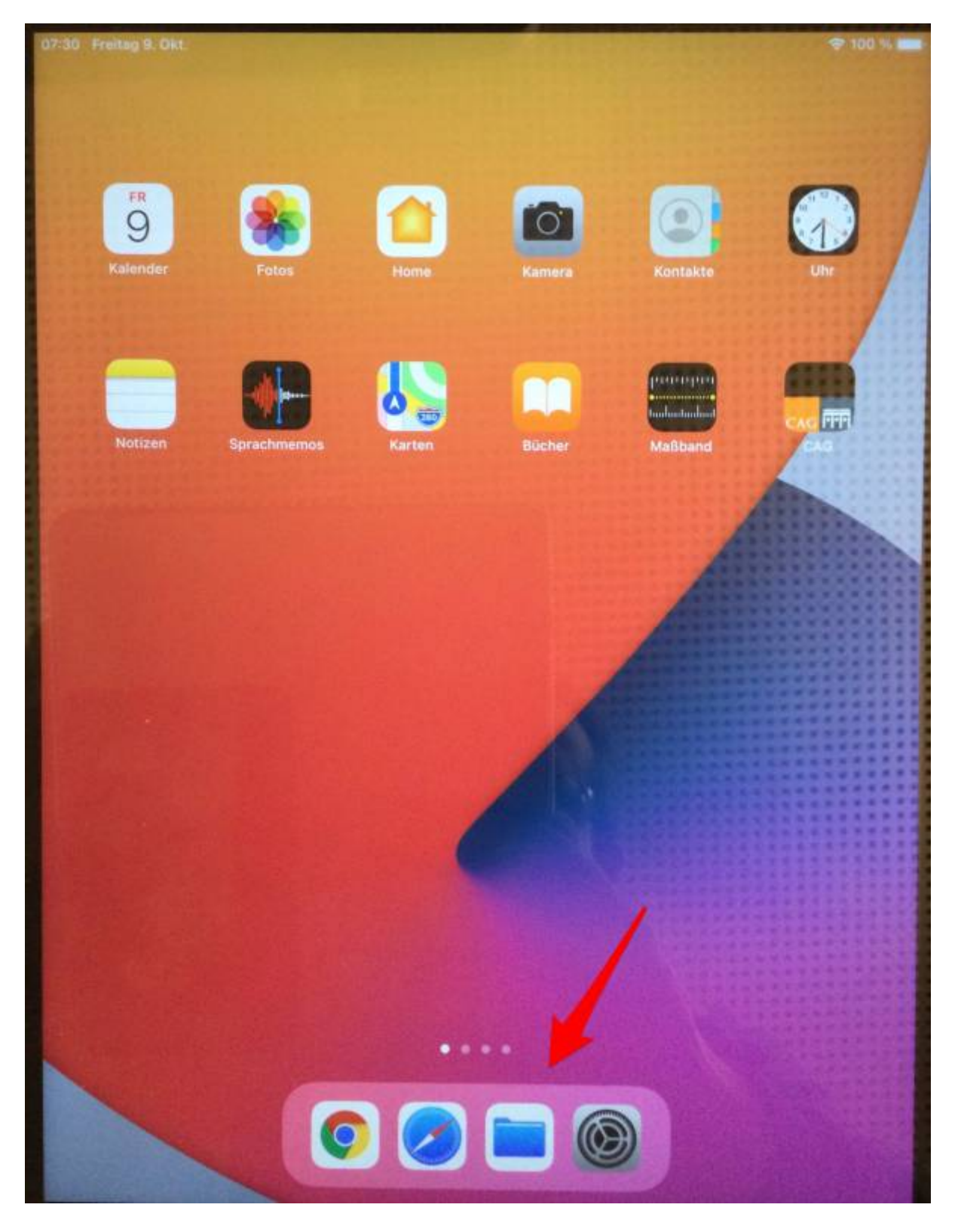

Last update: 2020/10/09 09:51 anleitung:iservdateienipad https://wiki.mzclp.de/doku.php?id=anleitung:iservdateienipad&rev=1602229918

### **Schritt 2**

[Entweder geht es hier weiter:](https://wiki.mzclp.de/lib/exe/fetch.php?media=anleitung:bild02a.jpg)

09:04 Freitag 9. Okt.

 $798%$ 

# **Verlauf**

Q Suchen

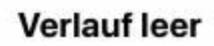

Zuletzt geöffnete Dokumente siehst du hier. Verwende ansonsten den Bereich "Durchsuchen", um alle Dokumente und Ordner anzeigen zu lassen.

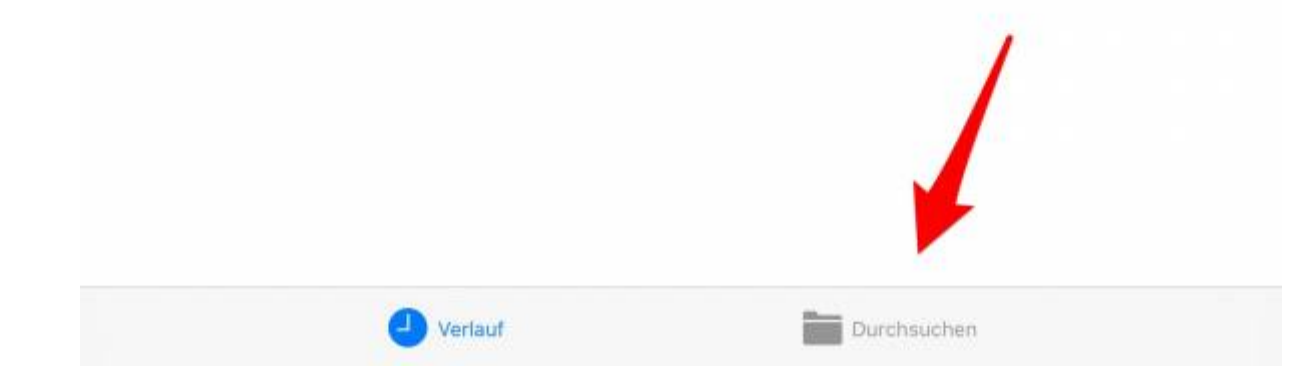

[Oder es braucht eine andere Vorgehensweise:](https://wiki.mzclp.de/lib/exe/fetch.php?media=anleitung:bild02b.jpg)

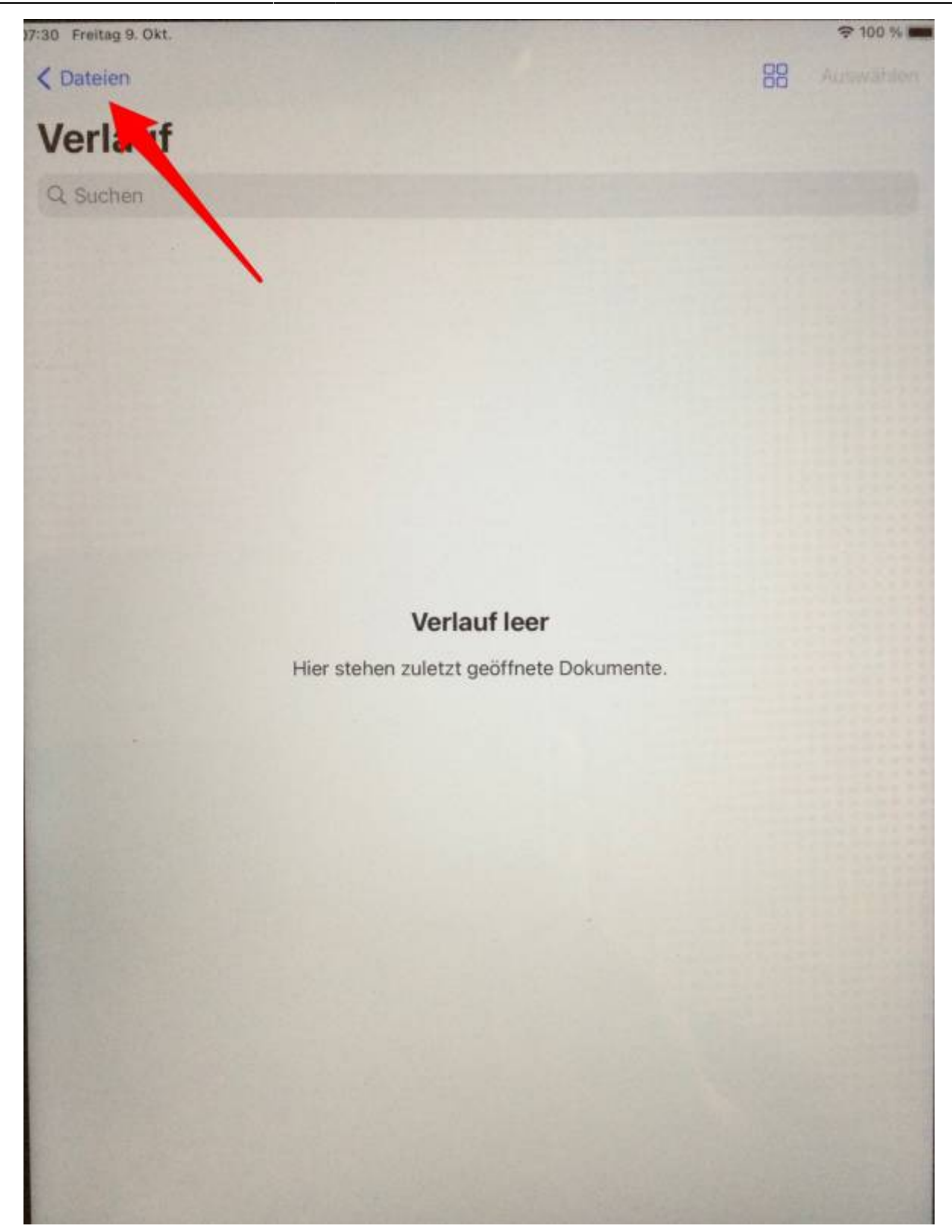

### **Schritt 3**

[Jetzt auf "weitere Orte" tippen:](https://wiki.mzclp.de/lib/exe/fetch.php?media=anleitung:bild03a.jpg)

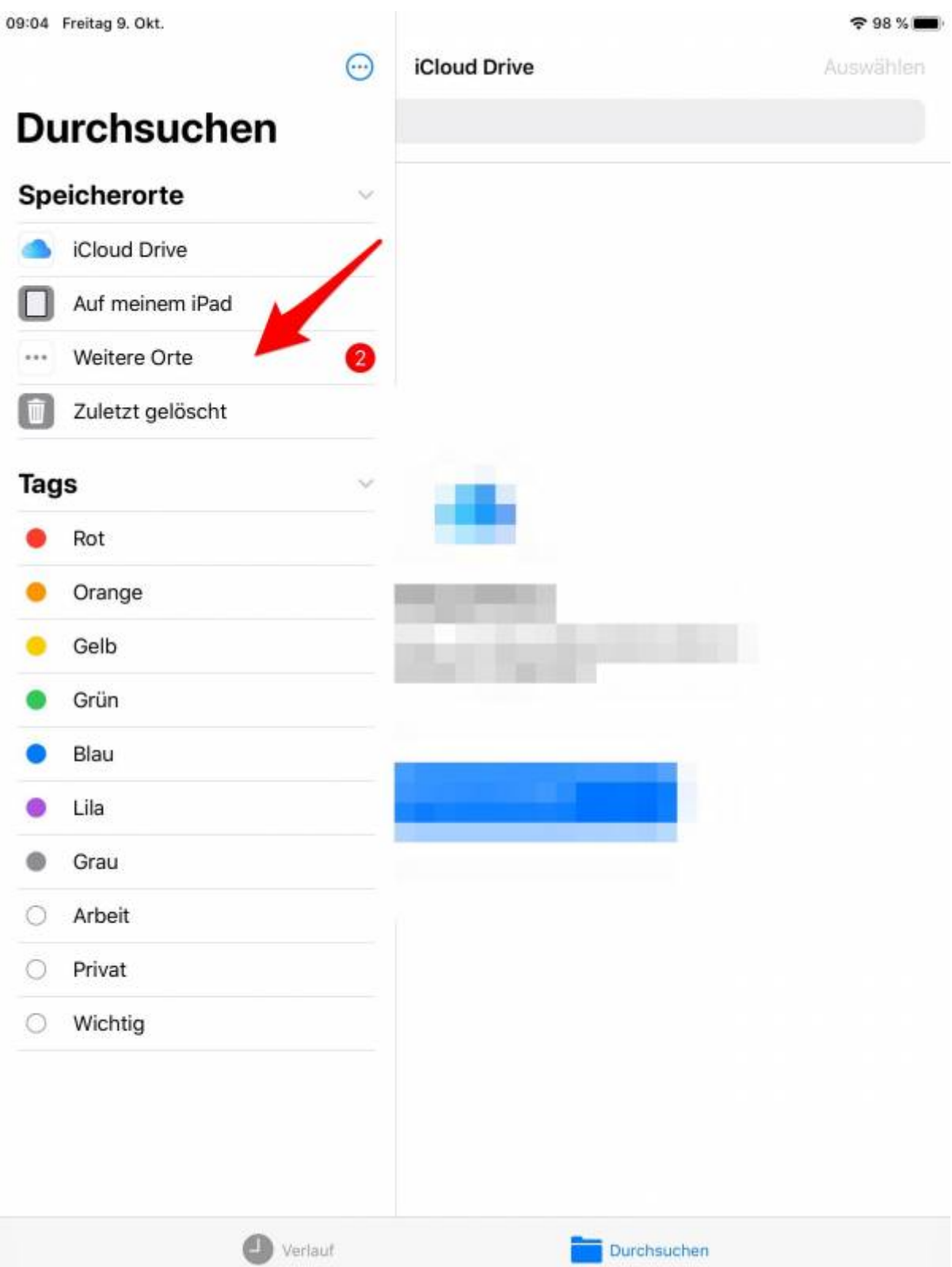

[Manchmal wird dieser Punkt zunächst nicht angezeigt - dann so aktivieren:](https://wiki.mzclp.de/lib/exe/fetch.php?media=anleitung:bild03b.jpg)

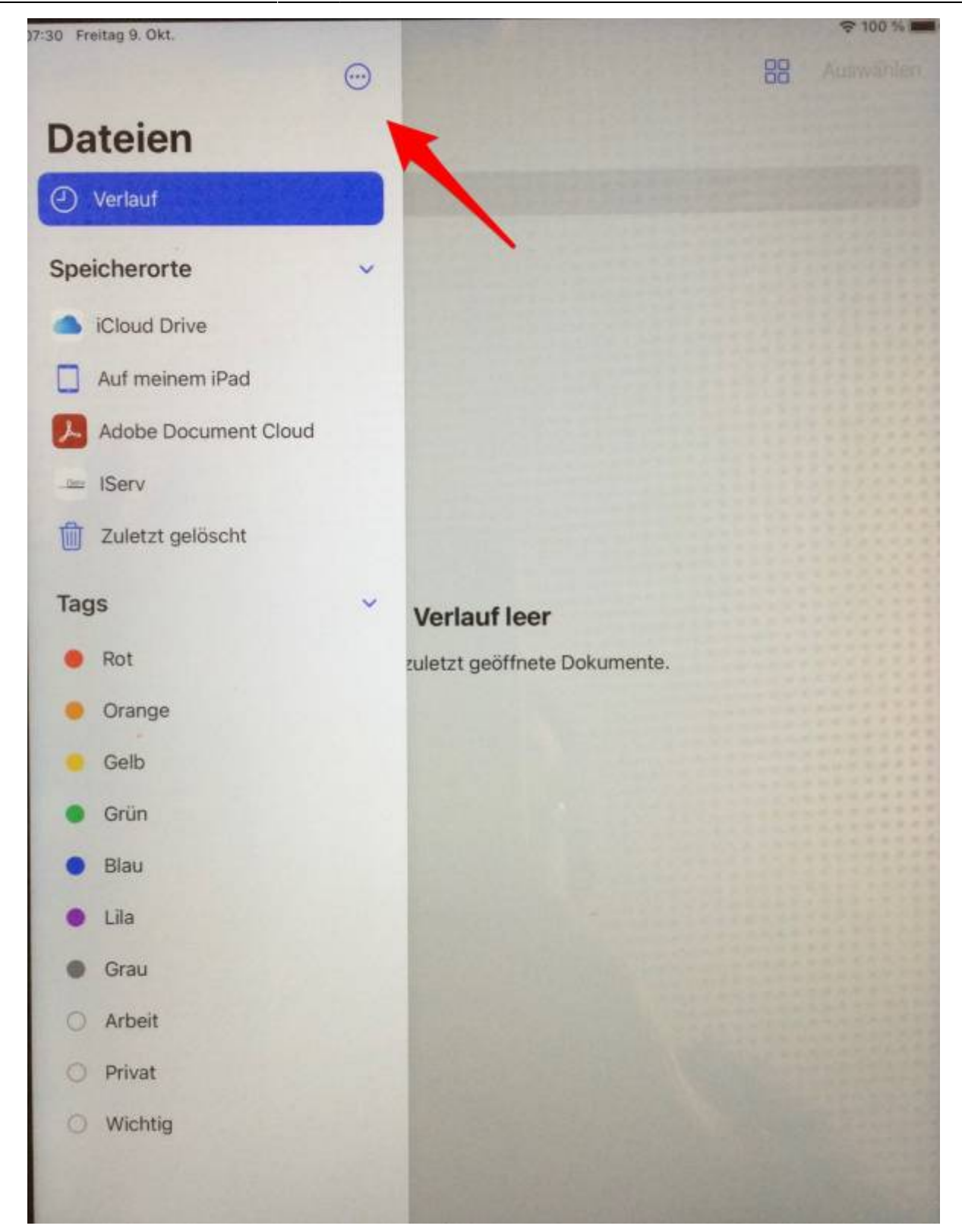

### **Schritt 4**

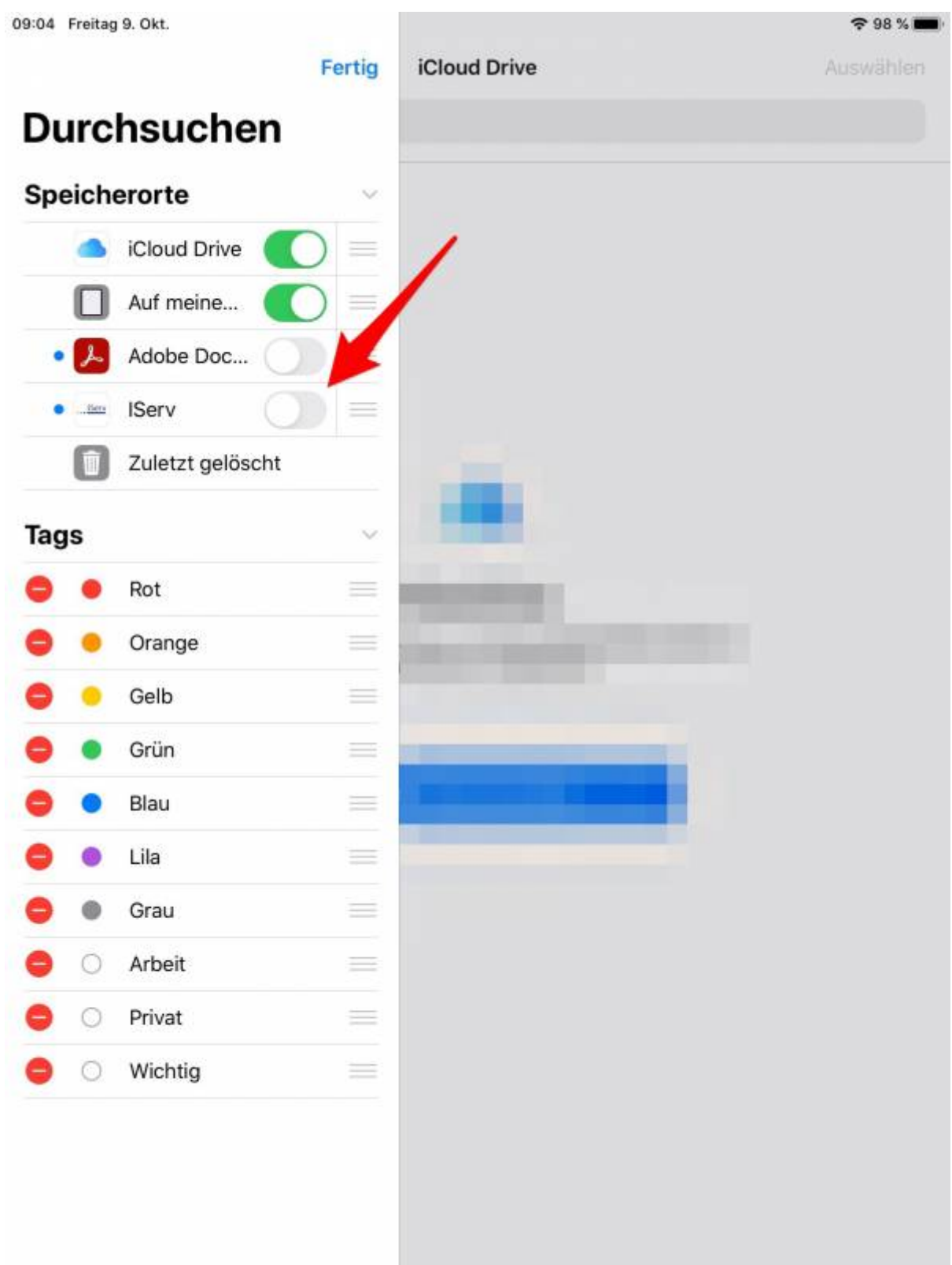

#### From:

<https://wiki.mzclp.de/>- **Fortbildungswiki des Medienzentrums Cloppenburg**

Permanent link: **<https://wiki.mzclp.de/doku.php?id=anleitung:iservdateienipad&rev=1602229918>**

Last update: **2020/10/09 09:51**

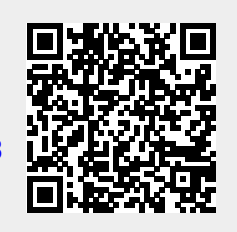